МИНИСТЕРСТВО НАУКИ И ОБРАЗОВАНИЯ УКРАИНЫ ДОНЕЦКИЙ НАЦИОНАЛЬНЫЙ ТЕХНИЧЕСКИЙ УНИВЕРСИТЕТ

# Методические указания и задания к лабораторным работам по дисциплине **"** Основы информатики и вычислительной техники "

# **для студентов подготовительного отделения**

Донецк 2010

#### МИНИСТЕРСТВО НАУКИ И ОБРАЗОВАНИЯ УКРАИНЫ ДОНЕЦКИЙ НАЦИОНАЛЬНЫЙ ТЕХНИЧЕСКИЙ УНИВЕРСИТЕТ

# Методические указания и задания к лабораторным работам по дисциплине **"** Основы информатики и вычислительной техники " **для студентов подготовительного отделения**

Утверждено на заседании кафедры вычислительной математики и программирования Протокол №4 от 22 ноября 2010 г.

Утверждено на заседании учебноиздательского совета ДонНТУ Протокол №5 от 06.12.2010 г.

#### УДК 681 О-75

Методические указания и задания к лабораторным работам по дисциплине "Основы информатики и вычислительной техники" для студентов подготовительного отделения / составитель Тарабаева И.В. Донецк, ДонНТУ,  $2010. - 23$  c.

Автор: Тарабавева, ст. пр. ВМ и П.

Отв. за выпуск Павлыш В. Н., проф.., зав.каф. ВМ и П

# **Содержание**

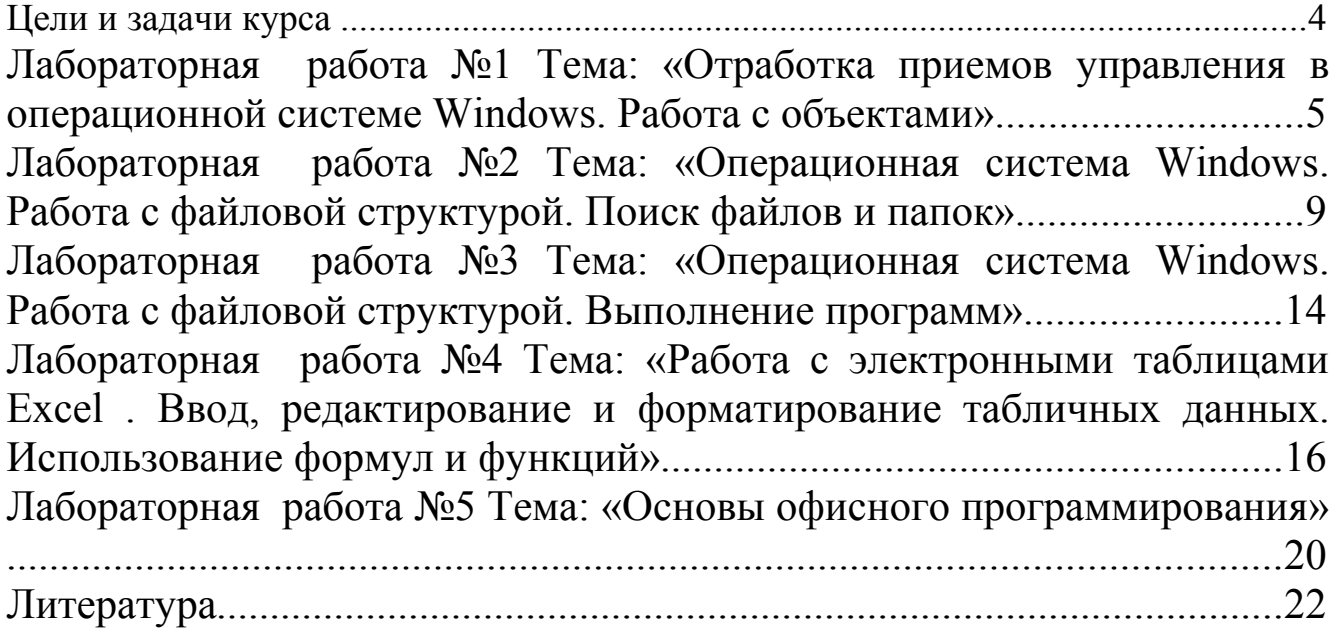

#### **ЦЕЛИ И ЗАДАЧИ КУРСА**

**Цель курса** "Основы информатики и вычислительной техники" для студентов подготовительного отделения - подготовить слушателей к успешному обучению в Донецком национальном техническом университете и помочь слушателям овладеть современными информационными технологиями. Это достигается путем:

- 1. углубления и систематизации знаний, полученных на родине, на основе межпредметной координации информатики, русского языка и других базовых дисциплин;
- 2. устранения пробелов школьного образования, которые обусловлены разницей в национальных и украинских общеобразовательных программах по информатике;
- 3. формирования теоретической базы знаний основ информатики, необходимых студентам для изучения этой дисциплины в Донецком национальном техническом университете;
- 4. изучения терминологии дисциплины на русском языке, изучение конструкций языка, которые присущи научному стилю речи.

#### **Главные задачи курсу:**

• научить студентов пользоваться персональным компьютером, работать с операционной системой;

• научить студентов работать с текстовыми документами и электронными таблицами;

• выработать у студентов умение решать задачи школьной программы, составляя простые алгоритмы.

### **Лабораторная работа №1**

### **Тема: «Отработка приемов управления в операционной системе Windows. Работа с объектами»**

#### **Студент должен выполнить задание и прокомментировать его выполнение на русском языке!!!**

ВАРИАНТЫ ЗАДАНИЯ

#### **Задание №1**

1. Показать **Рабочий стол** и **Панель задач.**

2. Открыть окно **Мой компьютер**.

- 3. Показать **Заголовок** окна, кнопки **Свернуть**, **Развернуть** и **Закрыть**.
- 4. Выполнить двойной щелчок на **диске С:**.
- 5. Показать активное и неактивное окно.
- 6. Переместить окно **Мой компьютер** в центр рабочего стола.
- 7. Упорядочить окна **Каскадом**.
- 8. Свернуть окно **Мой компьютер**.
- 9. Изменить размеры окна **диск С:**. Уменьшить окно.

10. Показать **полосы прокрутки**, **кнопку-ползунок** и **кнопки прокрутки**.

11. С помощью полосы прокрутки просмотреть содержимое **диска С:** Какой размер у самого последнего файла в списке?. Где можно увидеть размер выделенного файла?

12. В строке меню окна диска С: щелкнуть на опции **Вид** и показать **Флажок**.

13. Закрыть все окна.

### **Вариант №2**

1. Открыть окно **Мой компьютер.**

2. Показать **Заголовок** окна, кнопки **Свернуть**, **Развернуть** и **Закрыть**.

3. Показать где находится *строка меню*. Показать кнопку **Пуск** и *опцию меню*.

4. Выполнить двойной щелчок на объекте **диске С:**.

5.Показать активное и неактивное окно.

6. Щелкнуть на кнопке **Пуск**. Запустить на выполнение программу **Microsoft Word**.

7. Упорядочить окна **Сверху вниз**.

8. Изменить размеры окна **Мой компьютер**. Уменьшить окно.

9. Показать **полосы прокрутки**, **кнопку-ползунок** и **кнопки прокрутки**.

10. С помощью полосы прокрутки просмотреть содержимое **окна Мой компьютер.** Какой размер у диска С:?. Где можно увидеть размер выделенного объекта?

11. Щелкнуть на кнопке **Пуск** и в меню **Пуск** выбрать опцию **Выполнить**. Показать *текстовое пол*е и *раскрывающее окно списка*.

12. Закрыть все окна.

#### 1.Открыть окно **Мой компьютер.**

2.Показать где находится *строка меню*. Показать кнопку **Пуск** и *опцию меню*.

3.Выполнить двойной щелчок на **диске С:**.

4.Выполнить двойной щелчок на объекте **Program Files**.

#### 5.Показать **Заголовок** окна, кнопки **Свернуть**, **Развернуть** и **Закрыть**.

6. Показать активное и неактивное окно.

- 7.Упорядочить окна **Каскадом**.
- 8.Свернуть окно **Мой компьютер**.

9.Переместить объект **Мой компьютер** в левый нижний угол окна.

10. Изменить размеры окна **Program Files**. Уменьшить окно.

11. С помощью полосы прокрутки просмотреть содержимое окна **Program Files.** Какой размер у самого последнего файла в списке?. Где можно увидеть размер выделенного файла?

12. В строке меню окна диска С: щелкнуть на опции **Вид** и показать **Флажок**.

13. Закрыть все окна.

### **Вариант №4**

- 1. Показать **Рабочий стол** и **Панель задач.**
- 2. Открыть окно **Мой компьютер**.
- 3. Показать **Заголовок** окна, кнопки **Свернуть**, **Развернуть** и **Закрыть**.
- 4. Выполнить двойной щелчок на объекте **Корзина**.
- 5. Показать активное и неактивное окно.
- 6. Переместить окно **Корзина** в центр рабочего стола.
- 7. Упорядочить окна **Слева направо**.
- 8. Развернуть окно **Мой компьютер** на весь экран.
- 9. Изменить размеры окна **Мой компьютер**. Уменьшить окно.
- 10. Показать **полосы прокрутки**, **кнопку-ползунок** и **кнопки прокрутки**.
- 11. С помощью полосы прокрутки просмотреть содержимое **окна.** Какой размер у самого последнего файла в списке? Где можно увидеть размер выделенного файла?
- 12. Щелкнуть на кнопке **Пуск** и в меню **Пуск** выбрать опцию **Выполнить**. Показать *текстовое пол*е и *раскрывающее окно списка*.
- 13.Закрыть все окна.

### **Вариант №5**

- 1. Открыть окно **Мой компьютер.**
- 2. Показать **Заголовок** окна, кнопки **Свернуть**, **Развернуть** и **Закрыть**.
- 3. Выполнить двойной щелчок на объекте **Корзина**.
- 4. Показать где находится *строка меню*. Показать кнопку **Пуск** и *опцию меню*.
- 5. Показать активное и неактивное окно.
- 6. Щелкнуть на кнопке **Пуск**. Запустить на выполнение программу **Microsoft Excel**.
- 7. Упорядочить окна **Каскадом**.
- 8. Изменить размеры окна **Мой компьютер**. Уменьшить окно.
- 9. Показать **полосы прокрутки**, **кнопку-ползунок** и **кнопки прокрутки**.
- 10. С помощью полосы прокрутки просмотреть содержимое **окна Мой компьютер?** Какой размер **у диска С:**?. Где можно увидеть размер выделенного объекта?
- 11. Щелкнуть на любой папке диска С: правой кнопкой мыши. Что появилось? Выбрать в этом меню опцию *Свойства папки*, и показать какие *страницы диалога* есть в этом окне.
- 12.Закрыть все окна.

- 1. Показать **Рабочий стол** и **Панель задач.**
- 2. Открыть окно **Мой компьютер.**
- 3. Показать **Заголовок** окна, кнопки **Свернуть**, **Развернуть** и **Закрыть**.
- 4. Свернуть окно **Мой компьютер**.
- 5. Выполнить двойной щелчок на **диске С**.
- 6. Выполнить двойной щелчок на объекте **Корзина** .
- 7. Показать активное и неактивное окно.
- 8. Упорядочить окна **Слева направо.**
- 9. Изменить размеры окна **диска С**. Уменьшить окно.
- 10. Показать **полосы прокрутки**, **кнопку-ползунок** и **кнопки прокрутки**.
- 11. С помощью полосы прокрутки просмотреть содержимое **окна.** Какой размер у самого последнего файла в списке?. Где можно увидеть размер выделенного файла?
- 12. Щелкнуть на кнопке **Пуск** и в меню **Пуск** выбрать опцию **Выполнить**. Показать *текстовое пол*е и *раскрывающее окно списка*.
- 13.Закрыть все окна.

### **Вариант №7**

- 1. Открыть окно **Мой компьютер**.
- 2. Показать **Заголовок** окна, кнопки **Свернуть**, **Развернуть** и **Закрыть**.
- 3. Показать где находится *строка меню*. Показать кнопку **Пуск** и *опцию меню*.
- 4. Выполнить двойной щелчок на объекте **Корзина**.
- 5. Переместить окно **Мой компьютер** в левый нижний угол рабочего стола.
- 6. Показать активное и неактивное окно.
- 7. Упорядочить окна **Каскадом**.
- 8. Изменить размеры окна **Мой компьютер**. Уменьшить окно.
- 9. С помощью полосы прокрутки просмотреть окна **Мой компьютер**. Какой размер у диска С:?. Где можно увидеть размер выделенного объекта?
- 10. Развернуть окно **Мой компьютер** на весь экран. Восстановить размеры окна.
- 11. Щелкнуть на любой папке диска С: правой кнопкой мыши. Что появилось? Выбрать в этом меню опцию **Свойства папки**, и показать какие *группы переключателей* есть в этом окне.
- 12.Закрыть все окна.

- 1. Показать **Рабочий стол** и **Панель задач.**Открыть окно **Мой компьютер.**
- 2. Показать **Заголовок** окна, кнопки **Свернуть**, **Развернуть** и **Закрыть**.
- 3. Переместить окно **Мой компьютер** в правый верхний угол рабочего стола.
- 4. Выполнить двойной щелчок на **диске С**.
- 5. Показать активное и неактивное окно.
- 6. Упорядочить окна **Слева направо.**
- 7. Изменить размеры окна **диска С**. Уменьшить окно.
- 8. Показать **полосы прокрутки**, **кнопку-ползунок** и **кнопки прокрутки**.
- 9. С помощью полосы прокрутки просмотреть содержимое **диска С:** Какой размер у самого последнего файла в списке?. Где можно увидеть размер выделенного файла?
- 10.Свернуть окно диска С:.
- 11. Щелкнуть на любой папке диска С: правой кнопкой мыши. Что появилось? Выбрать в этом меню опцию *Свойства папки*, и показать какие *страницы диалога* есть в этом окне.
- 12.Закрыть все окна.

### **Лабораторная работа №2**

### **Тема: «Операционная система Windows. Работа с файловой структурой. Поиск файлов и папок»**

### **Студент должен выполнить задание и прокомментировать его выполнение на русском языке!!!**

### ВАРИАНТЫ ЗАДАНИЯ

### **Вариант №1.1**

- 1. Создать в папке Мои документы папку Подфак.
- 1. Создать внутри папки Подфак папку Группа №1.
- 2. В папке Подфак создать текстовый файл Пример.
- 3. Скопировать файл Пример в папку Группа №1.
- 4. Открыть на диске С: папку . Выделить три файла. Скопировать эти файлы в папку Группа №1.
- 5. Переименовать папку Группа №1.
- 6. Переместить файл Пример из папки Подфак в папку Группа №1:.
- 7. Удалить папку Подфак.

### **Вариант №1.2**

- 1. Создать в папке Мои документы папку Группа №1.
- 2. Найти на диске С: все файлы с расширением txt.
- 3. Скопировать найденные файлы в папку Группа №1.
- 4. Создать в папке Группа №1 папку Поиск.
- 5. Найти на диске С: все файлы, созданные за последние три дня.
- 6. Скопировать найденные файлы в папку Поиск.
- 7. Найти на диске С: все файлы, размер которых не более 35 кбайт.
- 8. Скопировать найденные файлы в папку Поиск.
- 9. Удалить папку Группа №1.

### **Вариант №2.1**

- 1. Создать в папке Мои документы папку Подфак.
- 2. Создать внутри папки Подфак папку Группа №2.
- 3. В папке Группа №2 создать папку Задание.
- 4. В папке Группа №2 создать текстовый файл Урок.
- 5. Переместить файл Урок в папку Задание.
- 6. Открыть на диске С: папку . Выделить все файлы. Скопировать эти файлы в папку Подфак.
- 7. Скопировать файл Урок из папки Задание в папку Группа №2.
- 8. Переименовать папку Группа №2.
- 9. Удалить папку Подфак.

### **Вариант №2.2**

- 1. Создать в папке Мои документы папку Группа №2.
- 2. Создать в папке Группа №2 папку Поиск.
- 3. Найти на диске С: все файлы с расширением doc.
- 4. Скопировать найденные файлы в папку Поиск.
- 5. Найти на диске С: все файлы, созданные за последний месяц.
- 6. Скопировать найденные файлы в папку Поиск.
- 7. Найти на диске С: все файлы, размер которых не более 100 кбайт.
- 8. Скопировать найденные файлы в папку Поиск.
- 9. Удалить папку Группа №2.

### **Вариант №3.1**

- 1. Создать в папке Мои документы папку Информатика.
- 2. Создать внутри папки Информатика папку Группа №3.
- 3. В папке Информатика создать текстовый файл Вопросы.
- 4. В папке Группа №3 создать текстовый файл Ответы.
- 5. Открыть диск С:. Скопировать папку wincmd в папку Группа №3.
- 6. Переместить файл Ответы в папку Информатика.
- 7. Открыть папку wincmd (папка Группа №3). Выделить 2 файла. Cкопировать эти файлы в папку Информатика.
- 8. Переименовать папку Группа №3.
- 9. Удалить папку Информатика.

### **Вариант №3.2**

- 1. Создать в папке Мои документы папку Информатика.
- 2. Создать внутри папки Информатика папку Поиск.
- 3. Найти на диске С: все файлы в тексте которых есть слово Работа.
- 4. Скопировать найденные файлы в папку Поиск.
- 5. Найти на диске С: все файлы, размер которых не менее 135 кбайт.
- 6. Скопировать найденные файлы в папку Поиск.
- 7. Найти на диске С: все файлы, созданные за последнюю неделю.
- 8. Скопировать найденные файлы в папку Поиск.
- 9. Удалить папку Информатика.

### **Вариант №4.1**

- 1. Создать в папке Мои документы папку Информатика.
- 2. В папке Информатика создать папку Студент.
- 3. В папке Студент создать два текстовых файла Пример№1 и Пример№2.
- 4. Открыть диск С:. Скопировать папку в папку Студент.
- 5. Переименовать файл Пример №2.
- 6. Переместить папку Студент в папку Students.
- 7. Удалить папку Студент.
- 8. Удалить папку Информатика.

### **Вариант №4.2**

- 1. Создать в папке Мои документы папку Студент.
- 2. В папке Студент создать папку Поиск.
- 3. Найти на диске С: все файлы, размер которых не менее 135 кбайт.
- 4. Скопировать найденные файлы в папку Поиск.
- 5. Найти на диске С: все файлы, созданные за последний месяц.
- 6. Скопировать найденные файлы в папку Поиск.
- 7. Найти на диске С: все файлы с расширением exe.
- 8. Скопировать найденные файлы в папку Поиск.
- 9. Удалить папку Студент.

### **Вариант №5.1**

- 1. Создать в папке Мои документы папку Информатика.
- 2. В папке Информатика создать папку Студент.
- 3. В папке Студент создать два текстовых файла Урок№1 и Урок№2.
- 4. Скопировать файл calc.exe и sol.exe (диск С: папка WINDOWS) в папку Студент.
- 5. Переименовать файл Урок №2.
- 6. Переместить файл sol.exe из папки Студент в папку Информатика.
- 7. Удалить папку Студент.
- 8. Удалить папку Информатика. **Вариант №5.2**
- 1. Создать в папке Мои документы папку Урок№2.
- 2. В папке Урок№2 создать папку Поиск.
- 3. Найти на диске С: все файлы у которых первый символ имени А далее следует любое количество символов, а расширением любое.
- 4. Скопировать найденные файлы в папку Поиск.
- 5. Найти на диске С: все файлы, созданные за последние три дня.
- 6. Скопировать найденные файлы в папку Поиск.
- 7. Найти на диске С: все файлы, размер которых не более 35 кбайт.
- 8. Скопировать найденные файлы в папку Поиск.
- 9. Удалить папку Урок№2.

# **Вариант №6.1**

- 1. Создать в папке Мои документы папку Подфак.
- 2. В папке Подфак создать папку Группа №1.
- 3. В папке Подфак создать папку Группа №2.
- 4. В папке Подфак создать два текстовых файла Урок№1 и Урок№2.
- 5. Скопировать файл Урок№1 в папку Группа №2.
- 6. Переименовать файл Урок №1.
- 7. Переместить файл Урок№2 в папку Группа №1..
- 8. Открыть папку Students. Выделить 3 любых файла. Скопировать эти файлы в папку Подфак.
- 9. Удалить папку Подфак.

### **Вариант №6.2**

- 1. Создать в папке Мои документы папку Группа №3.
- 2. В папке Группа №3 создать папку Поиск.
- 3. Найти на диске С: все файлы у которых первый символ имени А далее следует пять любых символов, а расширением любое.
- 4. Скопировать найденные файлы в папку Поиск.
- 5. Найти на диске С: все файлы, созданные за последние 2 месяца.
- 6. Скопировать найденные файлы в папку Поиск.
- 7. Найти на диске С: все файлы, размер которых не менее 200 кбайт.
- 8. Скопировать найденные файлы в папку Поиск.
- 9. Удалить папку Группа №3.

### **Вариант №7.1**

- 1. Создать в папке Мои документы папку Информатика.
- 2. В папке Информатика создать папку Студент.
- 3. В папке Информатика создать текстовый файла Урок.
- 4. Скопировать файл calc.exe и notepad.exe (диск С: папка WINDOWS) в папку Информатика.
- 5. Переименовать файл calc.exe.
- 6. Переместить файл notepad.exe из папки Информатика в папку Студент.
- 7. Скопировать файл Урок в папку Студент.
- 8. Удалить папку Информатика.

### **Вариант** №7.2

- 1. Создать в папке Мои документы папку Информатика.
- 2. В папке Информатика создать папку Поиск.
- 3. Найти на диске С: все файлы с расширением xls.
- 4. Скопировать найденные файлы в папку Поиск.
- 5. Найти на диске С: все файлы, созданные за последние десять дней.
- 6. Скопировать найденные файлы в папку Поиск.
- 7. Найти на диске С: все файлы, размер которых не более 200 кбайт.
- 8. Скопировать найденные файлы в папку Поиск.
- 9. Удалить папку Информатика.

### **Вариант №8.1**

- 1. Создать в папке Мои документы папку Подфак.
- 2. Создать внутри папки Подфак папку Группа №3.
- 3. В папке Группа №3 создать папку Контроль.
- 4. В папке Контроль создать текстовый файл Лекция.
- 5. Переместить файл Лекция в папку Группа №3.
- 6. Открыть на диске С: папку . Выделить 2 файла. Скопировать эти файлы в папку Подфак.

**.**

- 7. Скопировать файл Лекция из папки Группа №3 в папку Students.
- 8. Переименовать папку Группа №3.
- 9. Удалить папку Подфак.

### **Вариант №8.2**

- 1. Создать в папке Мои документы папку Контроль.
- 2. Создать внутри папки Студент папку Поиск.
- 3. Найти на диске С: все файлы, в тексте которых есть слово Работа.
- 4. Скопировать найденные файлы в папку Поиск.
- 5. Найти на диске С: все файлы, созданные за последние три месяца.
- 6. Скопировать найденные файлы в папку Поиск.
- 7. Найти на диске С: все файлы, размер которых не более 400 кбайт.
- 8. Скопировать найденные файлы в папку Поиск.
- 9. Удалить папку Подфак.

### **Лабораторная работа №3**

### **Тема: «Операционная система Windows. Работа с файловой структурой. Выполнение программ»**

### **Студент должен выполнить задание и прокомментировать его выполнение на русском языке!!!**

### ВАРИАНТЫ ЗАДАНИЯ

### **Вариант №1**

- 1. Создать в папке Мои документы папку Подфак.
- 2. Создать в папке Подфак папку Группа №1.
- 3. С помощью опции **Все программы** запустить на выполнение программу Microsoft Word и создать в папке Группа №1 файл Текст1.
- 4. Создать в папке Подфак папку Группа №2.
- 5. С помощью перемещения правой кнопкой мыши создать ярлык для файла Текст1 в папке Группа №2.
- 6. Удалить папку Подфак.

### **Вариант №2**

- 1. Создать в папке Мои документы папку Информатика.
- 2. Создать в папке Информатика папку Группа.
- 3. С помощью опции **Выполнить** запустить на выполнение программу Microsoft Word и создать в папке Группа файл Текст2.
- 4. С помощью окна диалога **Создание ярлыка** создать ярлык для программы *Блокнот* на рабочем столе.
- 5. Запустить на выполнение программу *Блокнот* с помощью созданного ярлыка.
- 6. Удалить папку Информатика.
- 7. Удалить ярлык для программы *Блокнот* с рабочего стола. **Вариант №3**
- 1. Создать в папке Мои документы папку Информатика.
- 2. Создать в папке Информатика папку Подфак.
- 3. С помощью опции **Все программы** запустить на выполнение программу Microsoft Excel.
- 4. Создать в папке Информатика папку Урок.
- 5. В папке Урок создать текстовый файл Пример.
- 6. С помощью перемещения правой кнопкой мыши создать ярлык для файла Пример в папке Урок.
- 7. Удалить папку Информатика.

- 1. Создать в папке Мои документы папку Подфак.
- 2. Создать в папке Подфак папку Группа №3.
- 3. С помощью опции **Мой компьютер** запустить на выполнение программу Calc.exe.
- 4. С помощью окна диалога **Создание ярлыка** создать ярлык для программы Calc.exe в папке Группа №3.
- 5. Запустить на выполнение программу Calc.exe с помощью созданного ярлыка.
- 6. Удалить папку Подфак.

### **Вариант №5**

- 1. Создать в папке Мои документы папку Задание.
- 2. Создать в папке Задание папку Подфак.
- 3. С помощью опции **Все программы** запустить на выполнение программу WordPad и создать в папке Подфак файл Пример1.
- 4. Создать в папке Задание папку Примеры.
- 5. С помощью окна диалога **Создание ярлыка** создать ярлык для файла Пример1 в папке Примеры.
- 6. Удалить папку Задание.

### **Вариант №6**

- 1. Создать в папке Мои документы папку Информатика.
- 2. Создать в папке Информатика папку Урок№7.
- 3. С помощью опции **Выполнить** запустить на выполнение программу WordPad и создать в папке Урок№7 файл Ответ.
- 4. Создать в папке Информатика папку Задание.
- 5. С помощью перемещения кнопкой мыши создать ярлык для файла Ответ в папке Задание.
- 6. Удалить папку Информатика.

### **Вариант №7**

- 1. Создать в папке Мои документы папку Подфак.
- 2. Создать в папке Подфак папку Группа №2.
- 3. С помощью опции Выполнить запустить на выполнение программу Microsoft Excel.
- 4. С помощью перетаскивания правой кнопкой мыши создать ярлык для программы Microsoft Excel на рабочем столе и в папке Группа №2.
- 5. Запустить на выполнение программу Microsoft Excel с помощью созданного ярлыка.
- 6. Удалить ярлык для программы Microsoft Excel с рабочего стола.
- 7. Удалить папку Подфак.

#### **Вариант №8**

- 1. Создать в папке Мои документы папку Подфак.
- 2. Создать в папке Подфак папку Занятие1.
- 3. Создать в папке Подфак папку Занятие2.
- 4. С помощью опции **Мой компьютер** запустить на выполнение программу Блокнот и создать в папке Занятие1 файл Задание.
- 5. С помощью окна диалога **Создание ярлыка** создать ярлык для файла Задание в папке Занятие2.
- 6. Удалить папку Подфак.

### **Лабораторная работа №4**

### **Тема: «Работа с электронными таблицами Excel . Ввод, редактирование и форматирование табличных данных. Использование формул и функций»**

### **Студент должен выполнить задание и прокомментировать его выполнение на русском языке!!!**

## ВАРИАНТЫ ЗАДАНИЙ

- 1. Ввести данные, указанные в задании на первый рабочий лист в виде таблицы. Заполнить таблицу (5-7 строк).
- 2. Скопировать таблицу на второй лист книги, дальнейшие действия выполнять на втором листе книги.
- 3. Выполнить соответствующие вычисления. Там где это необходимо, использовать «Мастер функции». При выполнении вычислений использовать абсолютную и относительную адресацию.

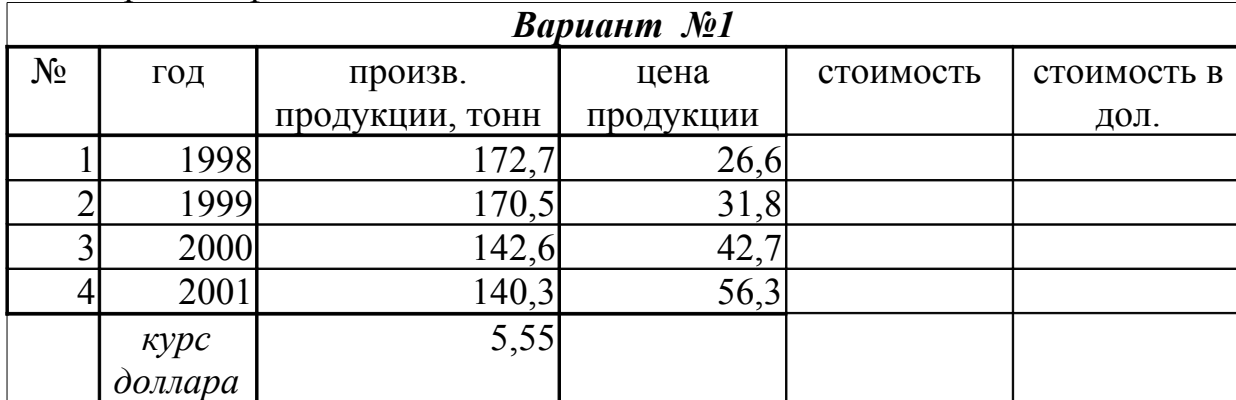

4. Сохранить файл.

1. Найти стоимость произведенной продукции.

- 2. Найти стоимость произведенной продукции в долларовом эквиваленте.
- 3. Найти среднюю цену продукции.
- 4. Найти общую стоимость производимой продукции.

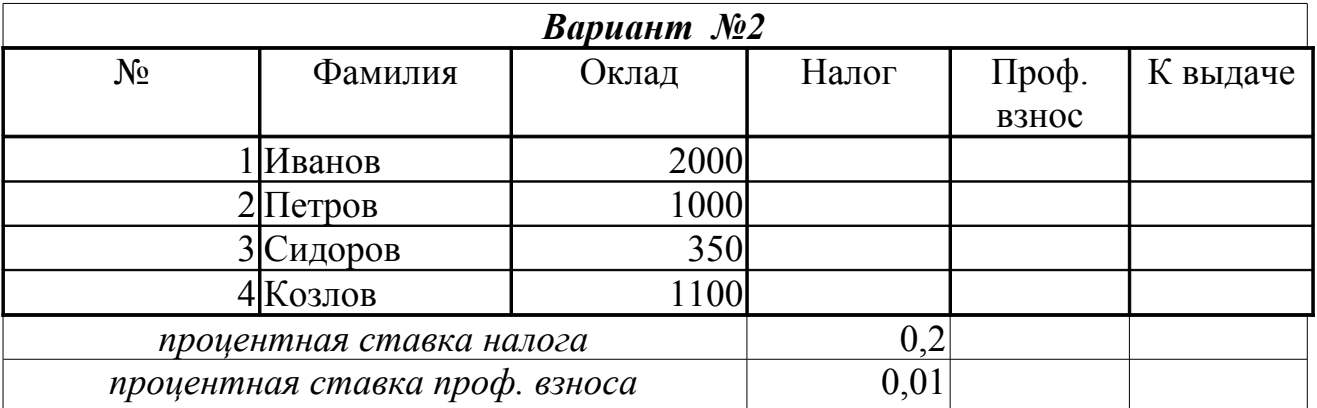

1. Определить налог по формуле: оклад \* процентная ставка налога

2. Определить проф. взнос по формуле: оклад \* процентная ставка проф. взноса

3. Найти сумму к выдаче.

4. Найти средний оклад

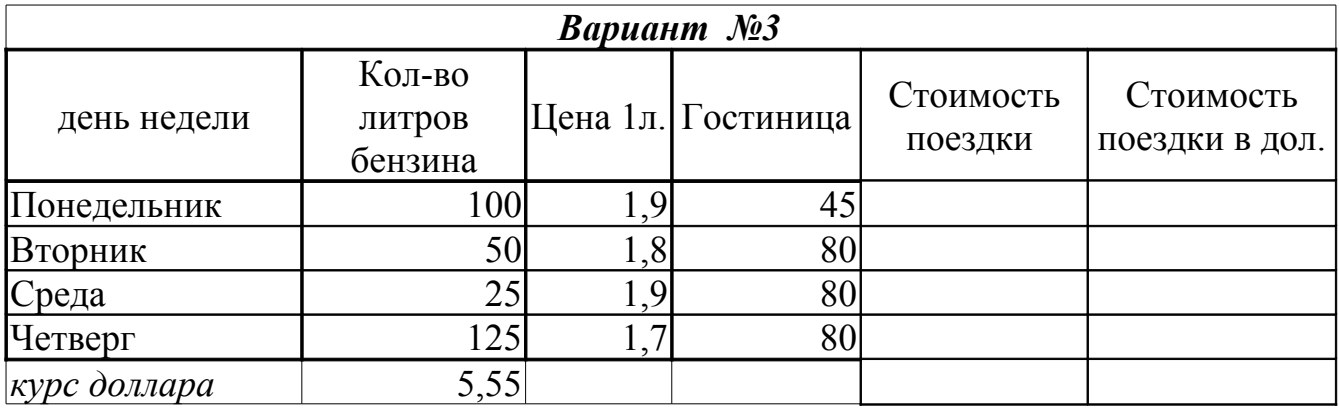

1. Найти суммарную стоимость поездки

2. Найти средние показатели по графе гостиница

3. Найти суммарную стоимость всех поездок

4. Найти стоимость каждой поездки в долларовом эквиваленте.

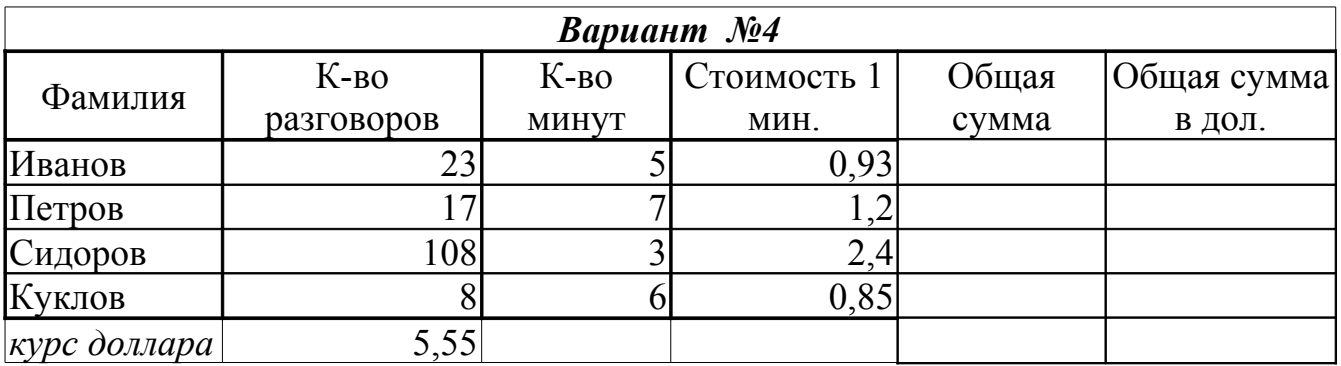

1. Найти общую сумму по каждой фамилии.

2. Найти общую сумму по всем абонентам

3. Найти общую сумму по каждой фамилии в долларовом эквиваленте.

4. Найти среднюю стоимость переговоров.

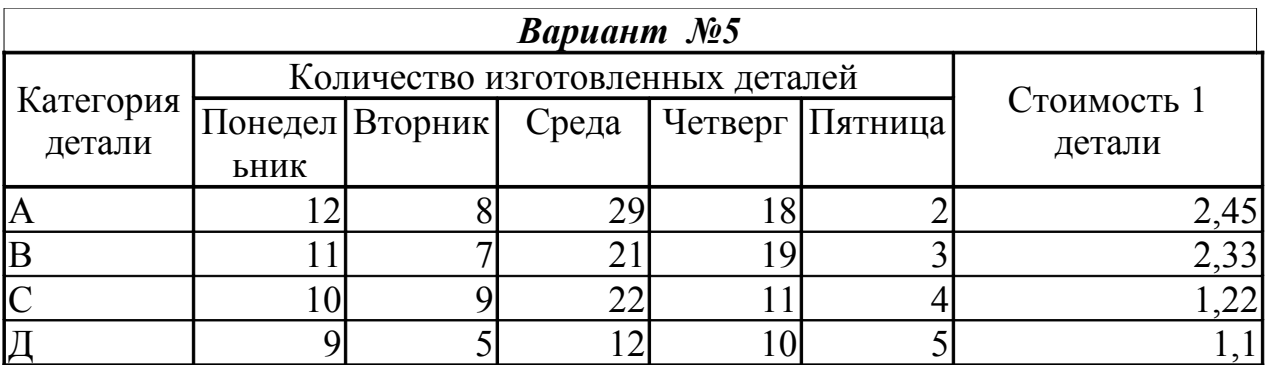

1. Определить общее количество деталей изготовленных рабочим за неделю.

2. Определить, сколько рабочий заработал за изготовление каждой детали.

3. Найти сколько рабочий заработал за изготовление всех категорий деталей.

4. Найти долю каждой категории детали в зарплате рабочего за неделю.

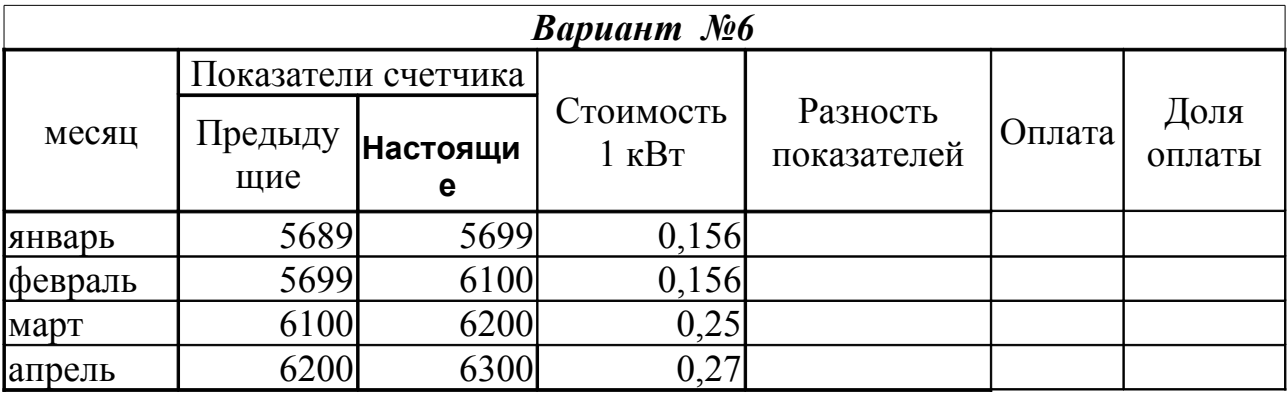

1. Определить для каждого месяца разность между настоящим показанием счетчика и предыдущим.

2. Посчитать для каждого месяца стоимость оплаты за электроэнергию.

3. Определить общую сумму оплаты за четыре месяца.

4. Найти долю оплаты за электроэнергию каждого месяца в общей сумме.

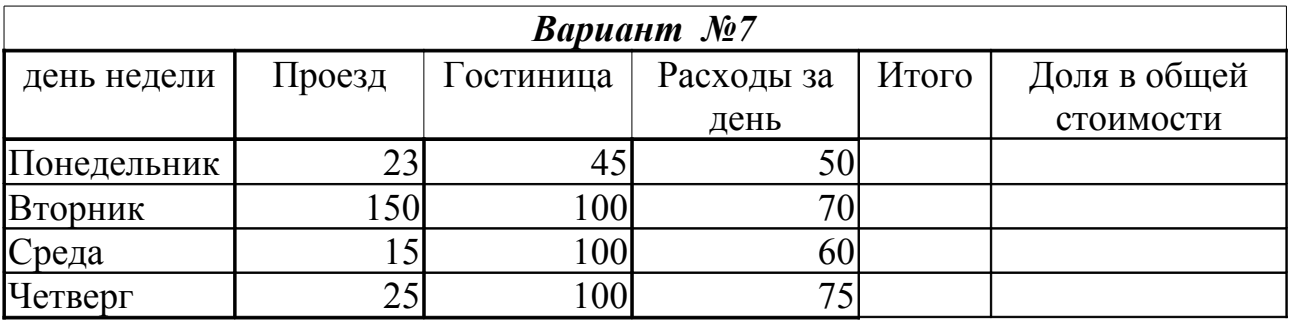

1. Найти итоговый расход за каждый день (столбец итого).

2. Найти общую стоимость командировки (сумма по столбцу итого).

3. Найти среднюю стоимость проезда.

4. Найти долю каждого дня (итого) в общей стоимости командировки.

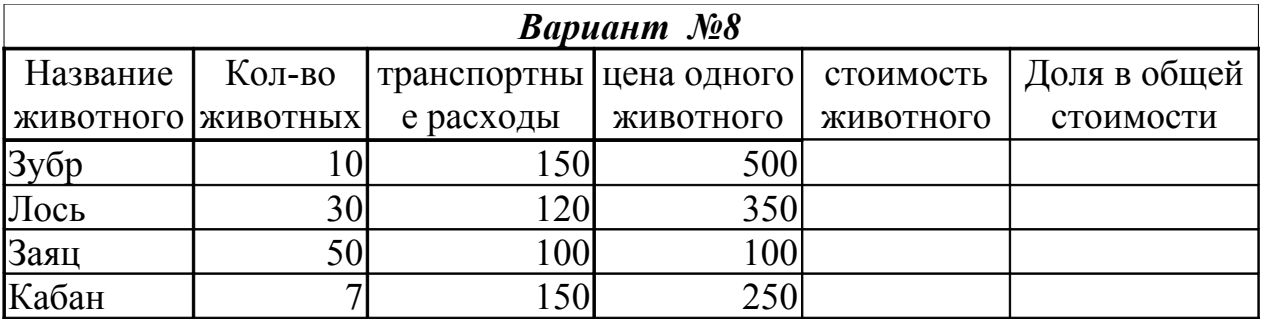

1. Определить стоимость каждого животного (кол-во \* цена одного + транспортные расходы).

2. Определить среднюю цену одного животного.

3. Определить общую стоимость всех животных.

4. Найти долю стоимости каждого животного в общей стоимости всех животных.

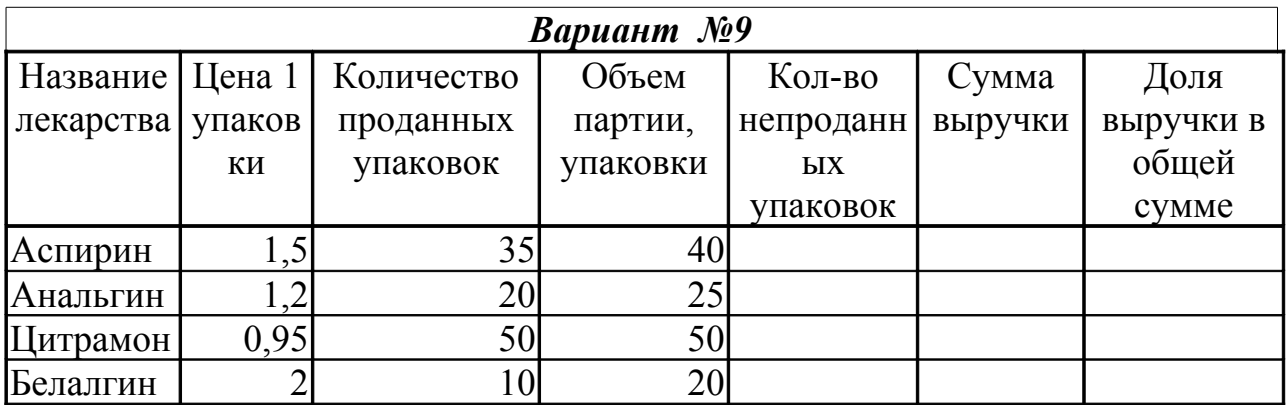

1. Найти сколько упаковок осталось непроданными.

2. Определить, на какую сумму продано каждого товара.

3. Определить общую сумму выручки.

4. Определить долю выручки каждого лекарства в общей сумме выручки.

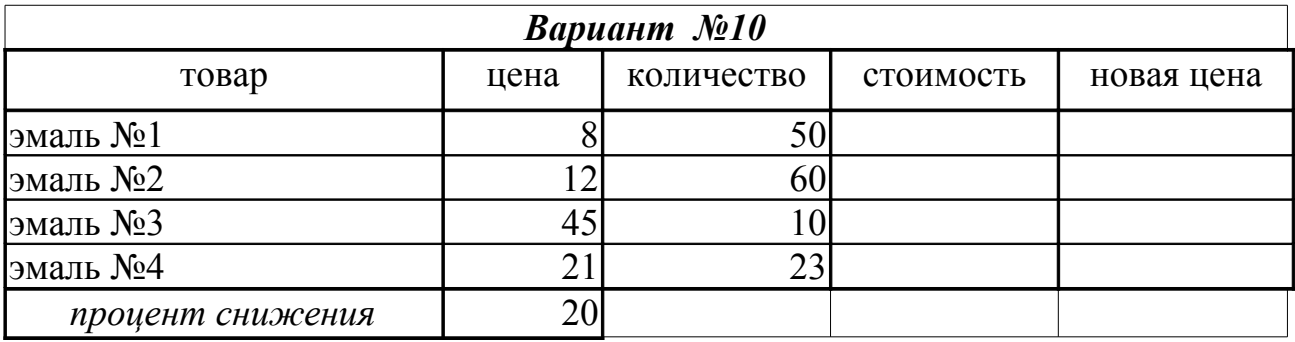

1. Вычислить стоимость товаров

2. Найти общую стоимость всех товаров.

3. Найти среднее количество проданных товаров.

4. Найти новую цену товара по следующей формуле: Цена-цена\*процент снижения/100.

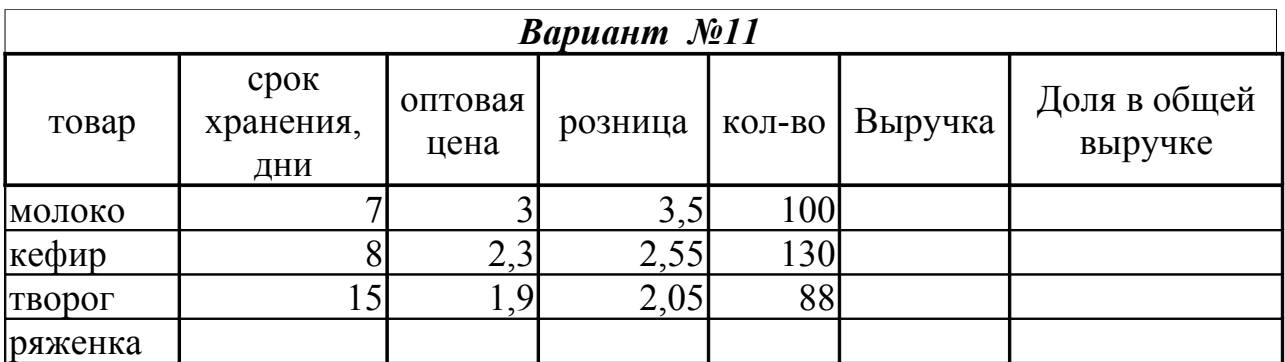

1. Определить выручку по каждому товару (розница \* кол-во – оптовая цена \* кол-во).

2. Определить общую выручку.

3. Определить среднее количество проданных деталей.

4. Определить долю каждого товара в общей сумме выручки.

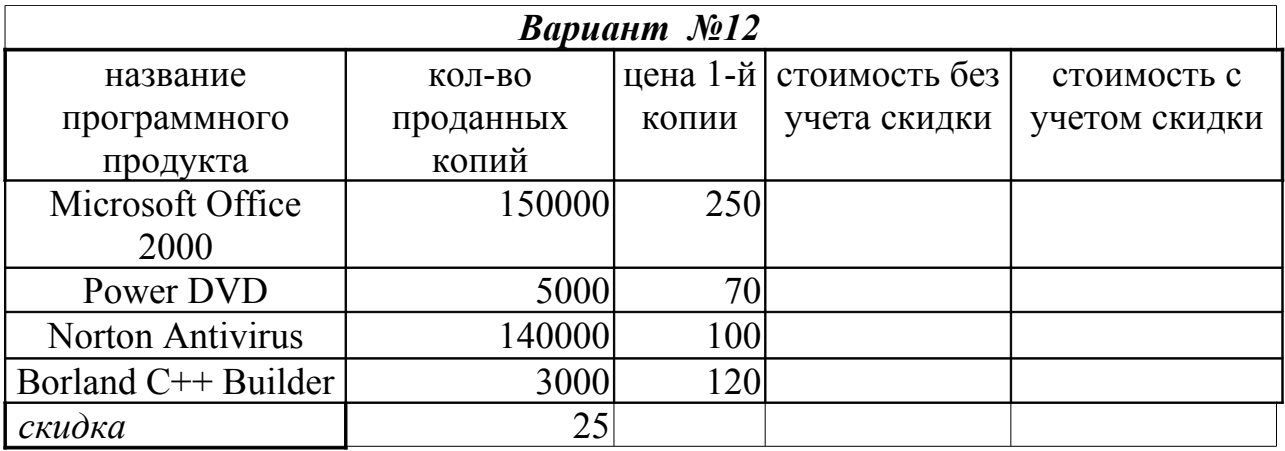

1. Определить стоимость программного продукта без учета скидки.

2. Определить среднюю цену 1-й копии.

3. Определить общую стоимость программных продуктов без учета скидки.

4. Определить стоимость программного продукта с учетом скидки. (стоимость без учета скидки - стоимость без учета скидки \* скидка/100)

### **Лабораторная работа №5**

### **Тема: «Основы офисного программирования»**

#### **Студент должен выполнить задание и прокомментировать его выполнение на русском языке!!!**

### ЗАДАНИЕ

1. Создать макрос, с помощью которого на листе Excel создается таблица следующей структуры:

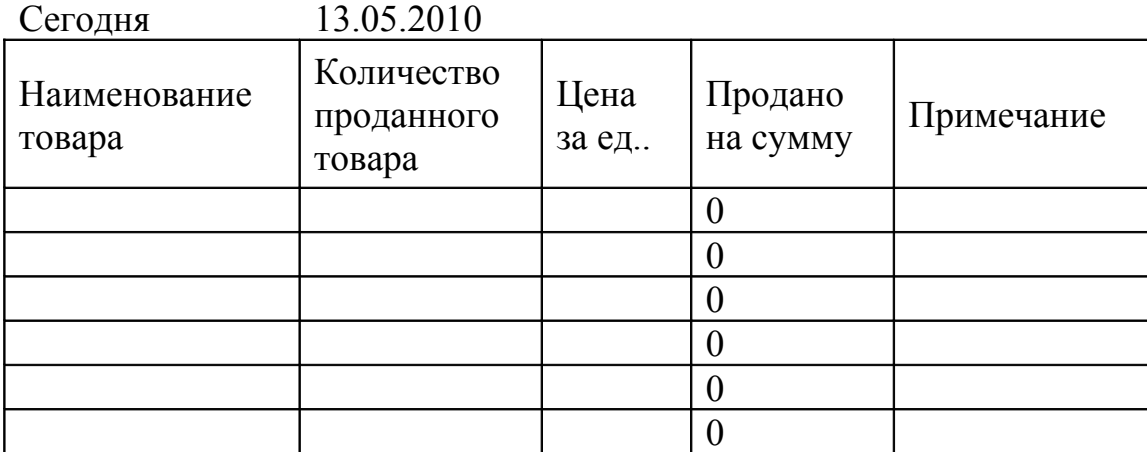

Формат заголовка таблицы следующий: шрифт, полужирный, 12, выравнивание по центру, как по горизонтали так и по вертикали.

В столбец «продано на сумму» ввести соответствующую формулу.

2. Сделать активным другой лист рабочей книги Excel и создать на этом листе аналогичную таблицу, выполнив макрос. Заполнить 2-3 строчки таблицы.

3. Посмотреть текст записанного макроса.

#### **ЛИТЕРАТУРА**

- 1. Алексеев Е.Р. Универсальный самоучитель начинающего пользователя ПК-М.:НТ Пресс, 2007. – 640с.:ил.
- 2. Павлыш В.Н., Анохина И.Ю., Кононенко И.Н., Зензеров В.И. Начальный курс информатики для пользователей персональных компьютеров/Уч. метод. пособие. – Донецк:ДонНТУ, 2006
- 3. Князева М.Д. Алгоритмика: от алгоритма к программе. Учебное пособие. М.: КУДИЦ-ОБРАЗ, 2006, 192 с.
- 4. Князева М.Д., Трапезников С.Н. Алгоритмы. М.: ГУП ЦПП, 2000, 822с.
- 5. Виктор Долженков, Юлий Колесников. Micrososft Excel Наиболее полное руководство. – Санкт-Петербург, «БХВ-Петербург», 2005
- 6. Сергеев Н.П., Домнин Л.Н. Алгоритмизация и программирование. М.: Радио и связь, 1982, 232с.
- 7. Рудникова Л.В. Microsoft Excel для студента. Санкт-Петербург, «БХВ-Петербург», 2005.
- 8. Навчальний посібник містить відомості про основні пристрої комп'ютера, про основні принципи алгоритмізації й практичні навички роботи з операційною системою Windows XP та прикладною програмою MS Excel/ Автор И.В. Тарабаєва. - Донецьк, ДонНТУ, 2009. - 150с.